# S software<sup>46</sup>

# ARIS INSTALLATIONSHANDBUCH FÜR ARIS-ACCELERATOREN FÜR DIE DSGVO

NOVEMBER 2023 VERSION 10.0 - SERVICE RELEASE 24 AND HIGHER

This document applies to ARIS Version 10.0 and to all subsequent releases.

Specifications contained herein are subject to change and these changes will be reported in subsequent release notes or new editions.

Copyright © 2010 - 2023 Software AG, Darmstadt, Germany and/or Software AG USA Inc., Reston, VA, USA, and/or its subsidiaries and/or its affiliates and/or their licensors.

The name Software AG and all Software AG product names are either trademarks or registered trademarks of Software AG and/or Software AG USA Inc. and/or its subsidiaries and/or its affiliates and/or their licensors. Other company and product names mentioned herein may be trademarks of their respective owners.

Detailed information on trademarks and patents owned by Software AG and/or its subsidiaries is located at [https://softwareag.com/licenses.](https://softwareag.com/licenses)

Use of this software is subject to adherence to Software AG's licensing conditions and terms. These terms are part of the product documentation, located at <https://softwareag.com/licenses> and/or in the root installation directory of the licensed product(s).

This software may include portions of third-party products. For third-party copyright notices, license terms, additional rights or restrictions, please refer to "License Texts, Copyright Notices and Disclaimers of Third Party Products". For certain specific third-party license restrictions, please refer to section E of the Legal Notices available under "License Terms and Conditions for Use of Software AG Products / Copyright and Trademark Notices of Software AG Products". These documents are part of the product documentation, located at <https://softwareag.com/licenses> and/or in the root installation directory of the licensed product(s).

# Inhalt

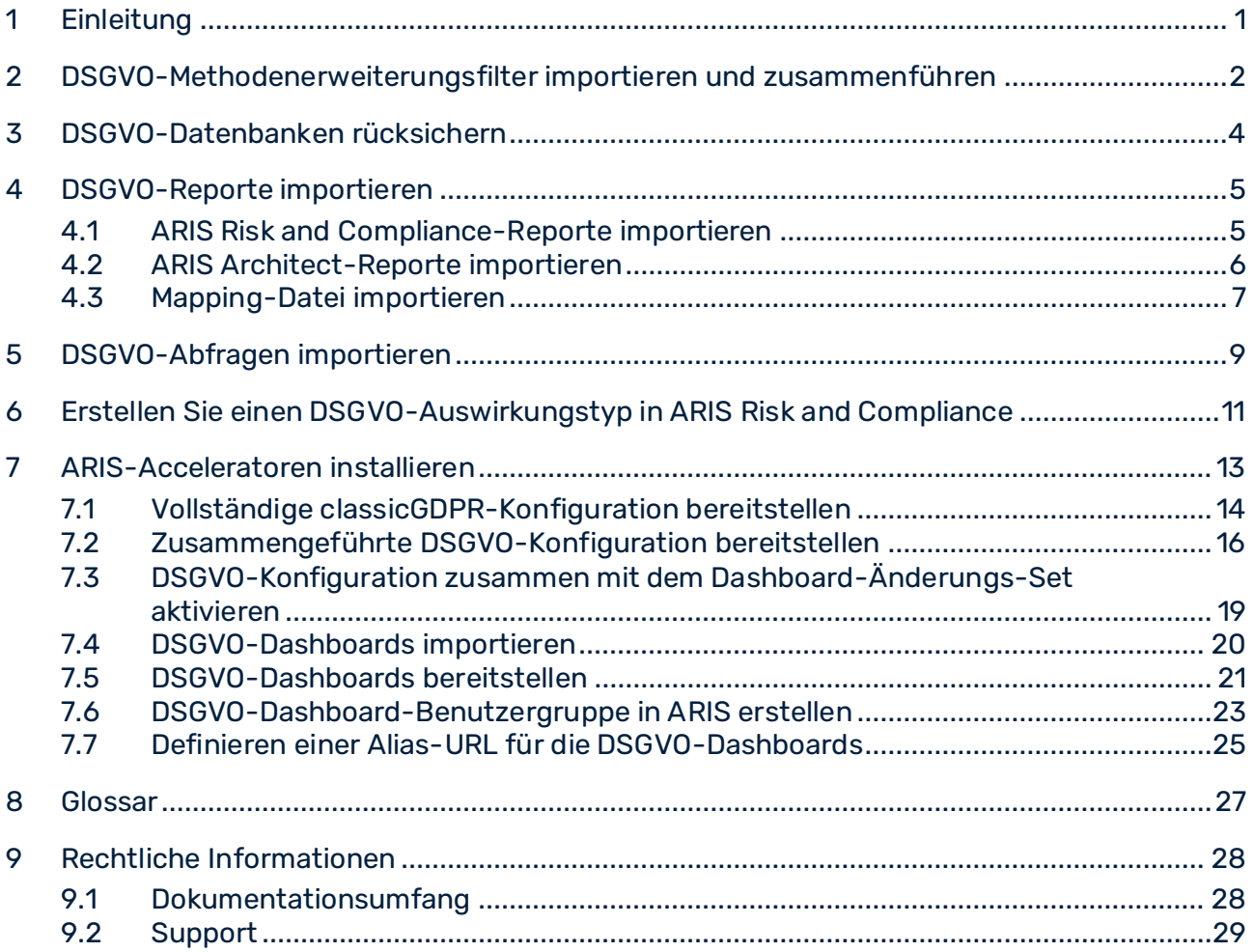

# <span id="page-3-0"></span>1 Einleitung

ARIS-Acceleratoren für die DSGVO enthalten eine Kombination aus Konfigurationen, Inhalten und methodischen Erweiterungen für ARIS und ARIS Risk and Compliance, um die Umsetzung von Projekten zur Einhaltung der Datenschutzgrundverordnung (DSGVO) zu beschleunigen.

### **Voraussetzungen**

- ARIS and ARIS Risk und Compliance werden ausgeführt.
- Alle relevanten Runnables weisen den Status **STARTED** auf.
- Der Benutzer **system** verfügt über alle erforderlichen Rechte. (Der Benutzer **system** besitzt standardmäßig alle erforderlichen Rechte, sofern ihm diese nicht durch einen Administratoren entzogen wurden.) Stellen Sie sicher, dass Sie das Funktionsrecht **Dashboard-Administrator** besitzen.
- Sie haben Zugriff auf die entzippten Daten von **ARIS Accelerators for GDPR-<version number>.<change list number>.zip** (Beispiel: **ARIS-Acceleratoren für die DSGVO-10.0.10.1.1263081.zip**).

Detaillierte Informationen finden Sie im Handbuch **DSGVO-Konventionen für ARIS-Acceleratoren** oder unter **Technische Hilfe** in ARIS Risk and Compliance oder ARIS.

### <span id="page-4-0"></span>2 DSGVO-Methodenerweiterungsfilter importieren und zusammenführen

Importieren Sie den **DSGVO-Methodenerweiterungsfilter** (GDPR method extension) und führen Sie ihn zusammen. Er fügt abgeleitete und benutzerdefinierte Methodenkonstrukte (Modelltypen, Objekttypen, Symbole, Kantentypen, Attributtypgruppen und Attributtypen) zur ARIS-Methode hinzu. Diese Methodenkonstrukte sind für die DSGVO erforderlich. Alle anderen Acceleratoren basieren auf dieser erweiterten ARIS-Methode.

Die DSGVO-Methodenerweiterungen verwenden Sie, indem Sie entweder den Filter **Gesamtmethode** anwenden oder die DSGVO-Methodenerweiterungen einem bestehenden ARIS-GRC-Filter hinzufügen. Der DSGVO-Methodenerweiterungsfilter enthält nur zusätzliche Verbesserungen für die DSGVO, die auf der GRC-Methode basieren. Detaillierte Informationen zur GRC-Methode finden Sie in den Konventionshandbüchern im Lieferumfang von ARIS Risk and Compliance.

### **Voraussetzungen**

Siehe Einleitung (Seite [1\)](#page-3-0).

- 1. Starten Sie ARIS Architect.
- 2. Melden Sie sich als **system**-Benutzer an.
- 3. Klicken Sie auf **ARIS > Administration**. Die Registerkarte **Administration** wird geöffnet.
- 4. Klicken Sie in der Leistenanzeige auf **Navigation**, wenn die Leiste **Navigation** noch nicht aktiviert ist.
- 5. Klicken Sie auf **Konfiguration > Konventionen**.
- 6. Klicken Sie mit der rechten Maustaste auf **Filter** und anschließend auf **Filter importieren**. Der entsprechende Dialog wird geöffnet.
- 7. Klicken Sie auf **Durchsuchen**. Der entsprechende Dialog wird geöffnet.
- 8. Navigieren Sie in das Verzeichnis, in dem die entzippten Daten von **ARIS-Acceleratoren für die DSGVO-<Versionsnummer>.<Änderungslisten-Nummer>.zip** gespeichert sind. (**Beispiel: ARIS-Acceleratoren für die DSGVO-10.0.10.1.1263081.zip**).
- 9. Klicken Sie auf **<DSGVO-Accelerator>\Filter** und wählen Sie anschließend die Datei **GDPR method extension.filter**.
- 10. Klicken Sie auf **Öffnen**.
- 11. Klicken Sie auf **OK**. Der Filter wird in den Mandanten importiert und zur Filterliste in ARIS Architect hinzugefügt.
- 12. Führen Sie den Filter **DSGVO-Methodenerweiterung** mit anderen verwendeten GRC-Filtern zusammen, falls erforderlich.
- a. Klicken Sie mit der rechten Maustaste auf **Filter** und anschließend auf **Neu > Filter**. Der Filter-Assistent wird geöffnet.
- b. Geben Sie einen Namen für den Filter an, z. B. **Mein Filter (DSGVO)**, und optional eine Beschreibung.
- c. Klicken Sie auf **Weiter**.
- d. Aktivieren Sie **Filter zusammenführen**.
- e. Klicken Sie auf **Weiter**.
- f. Aktivieren Sie die zusammenzuführenden Filter, z. B. **Mein Filter** und **DSGVO-Methodenerweiterung** (GDPR method extension).
- g. Klicken Sie auf **Finish**.

Der Filter wird angelegt. Darin werden alle Einstellungen der zusammengeführten Filter kombiniert.

**Wichtig**: Nun müssen Sie diesen Filter als Methodenfilter für Ihre DSGVO-Datenbanken in ARIS Architect festlegen (Datenbankeigenschaften > **Palette und Methodenfilter > Methodenfilter**).

### <span id="page-6-0"></span>3 DSGVO-Datenbanken rücksichern

Führen Sie eine Rücksicherung der DSGVO-Datenbanken für ARIS durch. Sie enthalten die vollständige DSGVO als ARIS-Modell sowie die erforderlichen DSGVO-Fragebogen zur Beschreibung (**Einstufung des Anwendungssystems**, **DSGVO-Dokumentation Verarbeitungstätigkeit (Controller)**, **DSGVO-Dokumentation Verarbeitungstätigkeit (Prozessor)**, **DSGVO-Qualifikation Verarbeitungstätigkeit**, **DSGVO-Datenschutz-Folgenabschätzung**).

#### **Voraussetzungen**

Siehe Einleitung (Seite [1\)](#page-3-0).

### **Vorgehen**

- 1. Starten Sie ARIS Architect.
- 2. Melden Sie sich als **system**-Benutzer an.
- 3. Klicken Sie auf **ARIS > Explorer**. Die Registerkarte **Explorer** wird geöffnet.
- 4. Klicken Sie in der Leistenanzeige auf **Navigation**, wenn die Leiste **Navigation** noch nicht aktiviert ist.
- 5. Klicken Sie im Explorerbaum mit der rechten Maustaste auf Ihre Verbindung zum ARIS-Server und wählen Sie **Datenbank wiederherstellen**. Der Rücksichern-Assistent wird geöffnet.
- 6. Klicken Sie auf **Wählen**.
- 7. Navigieren Sie in das Verzeichnis, in dem die entzippten Daten von **ARIS-Acceleratoren für die DSGVO-<Versionsnummer>.<Änderungslisten-Nummer>.zip** gespeichert sind. (**Beispiel: ARIS-Acceleratoren für die DSGVO-10.0.10.1.1263081.zip**).
- 8. Wählen Sie den Pfad **<GDPR accelerator>\Databases**.
- 9. Klicken Sie auf die Datenbankdatei **GDPR questionnaires.adb**.
- 10. Klicken Sie auf **Öffnen**.
- 11. Klicken Sie auf **Finish**.
- 12. Wiederholen Sie die Schritte für die Datenbankdatei **GDPR regulation model.adb**.

Die Datenbanken sind verfügbar.

# <span id="page-7-0"></span>4 DSGVO-Reporte importieren

Die DSGVO-Reporte enthalten ARIS- und ARIS Risk and Compliance-Reporte zur internen und externen Verwendung, z. B. **Verzeichnis der Verarbeitungstätigkeiten**, **DSGVO-Datenschutz-Folgenabschätzung** und **DSGVO-Management-Report** oder Analysen wie z. B. **Datenzuordnungsmatrix** und **Umfrageanalytik-Report**.

### <span id="page-7-1"></span>4.1 ARIS Risk and Compliance-Reporte importieren

Importieren Sie die DSGVO-Reporte, die in ARIS Risk and Compliance ausgeführt werden sollen.

### **Voraussetzungen**

Siehe Einleitung (Seite [1\)](#page-3-0).

- 1. Starten Sie ARIS Architect.
- 2. Melden Sie sich als **system**-Benutzer an.
- 3. Klicken Sie auf **ARIS > Administration**. Die Registerkarte **Administration** wird geöffnet.
- 4. Klicken Sie in der Leistenanzeige auf **Navigation**, wenn die Leiste **Navigation** noch nicht aktiviert ist.
- 5. Klicken Sie auf **Lauswertungen**.
- 6. Erstellen Sie eine neue Kategorie oder importieren Sie die Reporte in eine vorhandene Kategorie.
- 7. Um eine neue Kategorie zu erstellen, klicken Sie mit der rechten Maustaste auf **ARCM-Reporte** und wählen anschließend **Neu > Kategorie**.
- 8. Geben Sie einen Namen für die Kategorie ein, z. B. GDPR, und klicken Sie auf **OK**.
- 9. Um die Reporte zu importieren, klicken Sie mit der rechten Maustaste auf die gewünschte Kategorie und wählen Sie anschließend **Skript importieren**. Der entsprechende Dialog wird geöffnet.
- 10. Navigieren Sie in das Verzeichnis, in dem die entzippten Daten von **ARIS-Acceleratoren für die DSGVO-<Versionsnummer>.<Änderungslisten-Nummer>.zip** gespeichert sind. (**Beispiel: ARIS-Acceleratoren für die DSGVO-10.0.10.1.1263081.zip**).
- 11. Wählen Sie den Pfad **<GDPR accelerator>\Reports\ARCM reports**.
- 12. Wählen Sie alle Reporte (**DSGVO-Datenschutz-Folgenabschätzung ausgeben.arx**, **Erweiterten DSGVO-Management-Report ausgeben.arx**, **DSGVO-Management-Report ausgeben.arx**, **Verzeichnis der Verarbeitungstätigkeiten ausgeben.arx** und **Umfrageanalytik-Report ausgeben.arx**).
- 13. Klicken Sie auf **Öffnen**. Der Dialog **Verwendete Skripte importieren** wird geöffnet und es werden die Skripte aufgeführt, die zur Ausführung der importierten Reporte erforderlich sind. Dieser Dialog wird für jeden zu importierenden Report angezeigt. Somit müssen Sie die nächsten beiden Schritte für jeden einzelnen Report wiederholen.
- 14. Aktivieren Sie alle Skripte im Dialog, damit sie zusammen mit dem Report importiert werden, und klicken Sie auf **OK**.

Die DSGVO-Reporte werden importiert.

#### **Warnung**

Wenn Sie die DSGVO-Reporte an Ihre Anforderungen anpassen, sollten Sie sie unter neuen Namen speichern, um sicherzustellen, dass sie bei einer Aktualisierung nicht überschrieben werden.

### <span id="page-8-0"></span>4.2 ARIS Architect-Reporte importieren

Importieren Sie den DSGVO-Report, der in ARIS ausgeführt werden soll.

#### **Voraussetzungen**

Siehe Einleitung (Seite [1\)](#page-3-0).

- 1. Starten Sie ARIS Architect.
- 2. Melden Sie sich als **system**-Benutzer an.
- 3. Klicken Sie auf **ARIS > Administration**. Die Registerkarte **Administration** wird geöffnet.
- 4. Klicken Sie in der Leistenanzeige auf **Navigation**, wenn die Leiste **Navigation** noch nicht aktiviert ist.
- 5. Klicken Sie auf **Lauswertungen > Reporte**.
- 6. Klicken Sie mit der rechten Maustaste auf **ARIS Risk and Compliance** und anschließend auf **J Skript importieren**. Der entsprechende Dialog wird geöffnet.
- 7. Navigieren Sie in das Verzeichnis, in dem die entzippten Daten von **ARIS-Acceleratoren für die DSGVO-<Versionsnummer>.<Änderungslisten-Nummer>.zip** gespeichert sind. (**Beispiel: ARIS-Acceleratoren für die DSGVO-10.0.10.1.1263081.zip**).
- 8. Wählen Sie den Pfad **<GDPR accelerator>\Reports\Reports\_ARIS Risk and Compliance**.
- 9. Klicken Sie auf den Report **Data allocation matrix.arx**.
- 10. Klicken Sie auf **Öffnen**. Der Dialog **Verwendete Skripte importieren** wird geöffnet.
- 11. Aktivieren Sie alle Skripte im Dialog, um sie mit dem Report zu importieren.
- 12. Klicken Sie auf **OK**.

Der DSGVO-Report wird importiert.

#### **Warnung**

Wenn Sie die DSGVO-Reporte an Ihre Anforderungen anpassen, sollten Sie sie unter neuen Namen speichern, um sicherzustellen, dass sie bei einer Aktualisierung nicht überschrieben werden.

### <span id="page-9-0"></span>4.3 Mapping-Datei importieren

GDPR-Mapping-Datei, die von den Berichten verwendet wird, importieren.

#### **Voraussetzungen**

Siehe Einleitung (Seite [1\)](#page-3-0).

- 1. Starten Sie ARIS Architect.
- 2. Melden Sie sich als **system**-Benutzer an.
- 3. Klicken Sie auf **ARIS > Administration**. Die Registerkarte **Administration** wird geöffnet.
- 4. Klicken Sie in der Leistenanzeige auf **Navigation**, wenn die Leiste **Navigation** noch nicht aktiviert ist.
- 5. Klicken Sie in der Strukturansicht auf **Auswertungen > Gemeinsame Dateien**. Die gemeinsamen Dateien werden rechts angezeigt.
- 6. Wenn Sie das Standard-Mapping später wiederherstellen möchten, sichern Sie die Datei **aris2arcm-mapping.xml** an einem anderen Speicherort.
- 7. Klicken Sie mit der rechten Maustaste auf **aris2arcm-mapping.xml** und dann auf **Löschen**.
- 8. Klicken Sie mit der rechten Maustaste auf Gemeinsame Dateien >  $\exists$  Importdatei.
- 9. Navigieren Sie in das Verzeichnis, in dem die entzippten Daten von **ARIS-Acceleratoren für die DSGVO-<Versionsnummer>.<Änderungslisten-Nummer>.zip** gespeichert sind. (**Beispiel: ARIS-Acceleratoren für die DSGVO-10.0.10.1.1263081.zip**).
- 10. Wählen Sie den Pfad **<GDPR accelerator>\Reports\Mapping file**.
- 11. Klicken Sie auf die Datei **aris2arcm-mapping.xml**.
- 12. Klicken Sie auf **Öffnen**.

Die GDPR-Mapping-Datei wird importiert.

# <span id="page-11-0"></span>5 DSGVO-Abfragen importieren

Importieren Sie die von den Datenfeeds der DSGVO-Dashboards benötigten DSGVO-Abfragen. Mithilfe von DSGVO-Abfragen können Sie die Datenbankelemente als Datentabelle ausgeben. Die DSGVO-Abfragen sind für die vordefinierten DSGVO-Dashboards erforderlich.

### **Voraussetzungen**

Siehe Einleitung (Seite [1\)](#page-3-0).

### **Vorgehen**

- 1. Starten Sie ARIS Architect.
- 2. Melden Sie sich als **system**-Benutzer an.
- 3. Klicken Sie auf **ARIS > Administration**. Die Registerkarte **Administration** wird geöffnet.
- 4. Klicken Sie auf **Lanalysen** > **Abfragen.**
- 5. Klicken Sie mit der rechten Maustaste auf den Ordner **Privat**.
- 6. Wählen Sie **Neu > Ordner**.
- 7. Geben Sie einen Namen ein, z. B. **DSGVO**.
- 8. Klicken Sie mit der rechten Maustaste auf den Ordner **DSGVO** und wählen Sie **Abfrage importieren**. Der entsprechende Dialog wird geöffnet.
- 9. Navigieren Sie in das Verzeichnis, in dem die entzippten Daten von **ARIS-Acceleratoren für die DSGVO-<Versionsnummer>.<Änderungslisten-Nummer>.zip** gespeichert sind. (**Beispiel: ARIS-Acceleratoren für die DSGVO-10.0.10.1.1263081.zip**).
- 10. Wählen Sie den Pfad **<GDPR accelerator>\Dashboards\Octopus queries backup**.
- 11. Markieren Sie alle **.eqi**-Dateien.
- 12. Klicken Sie auf **Abfrage importieren**.
- 13. Klicken Sie auf **Weiter**.
- 14. Wählen Sie den Ordner **DSGVO** und klicken Sie auf **Fertigstellen**.
- 15. Klicken Sie auf **OK**. Die Abfragen werden importiert.
- 16. Klicken Sie im Explorerbaum auf den Ordner **DSGVO**.
- 17. Markieren Sie alle Abfragedateien.
- 18. Klicken Sie mit der rechten Maustaste auf die Markierung und danach auf **Veröffentlichen**. Der Dialog 'Abfrage freigeben' wird geöffnet.
- 19. Klicken Sie auf **Neue Gruppe**.
- 20. Geben Sie den Namen **DSGVO** ein.
- 21. Klicken Sie auf **OK**.

Die DSGVO-Abfragen werden importiert und freigegeben. Der öffentliche Abfrageordner **DSGVO** enthält die importierten Abfragen.

Sie können Abfragen anhand ihrer GUID identifizieren. Um die GUID einer Abfrage zu überprüfen, bewegen Sie den Mauszeiger über die Abfrage. Beim Veröffentlichen von Abfragen werden Duplikate mit einer neuen GUID im Ordner **Privat** angelegt. Um Fehler zu vermeiden, löschen Sie die Duplikate im Ordner **Privat**.

#### **Beispiel**

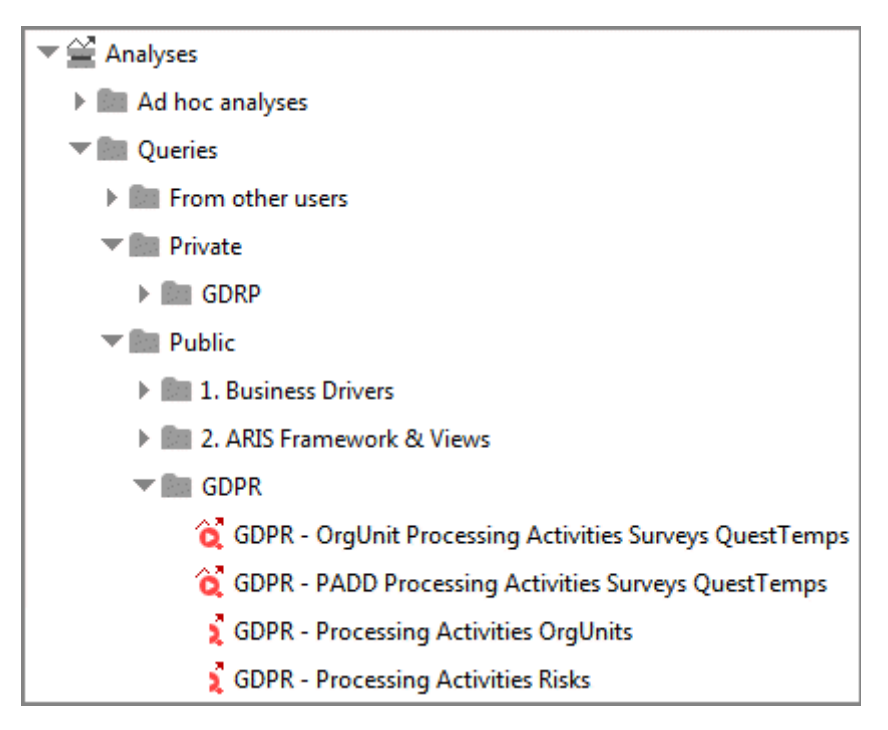

### <span id="page-13-0"></span>6 Erstellen Sie einen DSGVO-Auswirkungstyp in ARIS Risk and Compliance

In ARIS Risk and Compliance können Sie ein Risiko anhand verschiedener Auswirkungstypen bewerten. Der DSGVO-Auswirkungstyp wird für Risiken im Zusammenhang mit Verarbeitungstätigkeiten verwendet. Der Datenschutzbeauftragte verwendet den DSGVO-Auswirkungstyp, um darüber zu entscheiden, ob eine Verarbeitungstätigkeit ein hohes Risiko für ein Datensubjekt darstellt.

### **Voraussetzungen**

- **•** Siehe Einleitung (Seite [1\)](#page-3-0).
- Sie haben die Rolle **Systemadministrator**.

### **Vorgehen**

- 1. Starten Sie ARIS Risk and Compliance.
- 2. Klicken Sie auf **Administration**. Zunächst wird das Menüelement **Allgemein** angezeigt.
- 3. Klicken Sie unter **Systemmanagement** auf **Grundeinstellungen**.
- 4. Klicken Sie auf **Risiko-Management**. Das Formular wird angezeigt.
- 5. Klicken Sie in der Zeile **Auswirkungstypen** auf **Neu**. Der Dialog **Auswirkungstyp anlegen** wird geöffnet.
- 6. Wählen Sie **Ohne Vorlage (neuen Auswirkungstyp anlegen)**.
- 7. Klicken Sie auf **OK**. Das Formular **Auswirkungstyp** wird geöffnet.
- 8. Geben Sie einen Namen für den Auswirkungstyp ein, z. B. **DSGVO-Auswirkung**.
- 9. Ordnen Sie Auswirkungs- und Häufigkeitswerte für die qualitative Bewertung zu ( $\mathcal{Q}_1$ ) oder erstellen Sie neue ( $\blacktriangleright$ ).
- 10. Wenn Sie die Risiko-Scores berechnen wollen, fügen Sie den Werten Gewichtungen hinzu.
- 11. Klicken Sie in der Wertmatrix auf eine Zelle, um die Farben festzulegen, in denen der Auswirkungstyp in der Risikomatrix (qualitativ) angezeigt werden soll.
- 12. Klicken Sie auf **OK**.
- 13. Bearbeiten Sie die optionalen Felder. Geben Sie beispielsweise eine Beschreibung ein.
- 14. Klicken Sie auf **Speichern**.

Der DSGVO-Auswirkungstyp wird angelegt.

### **Beispiel**

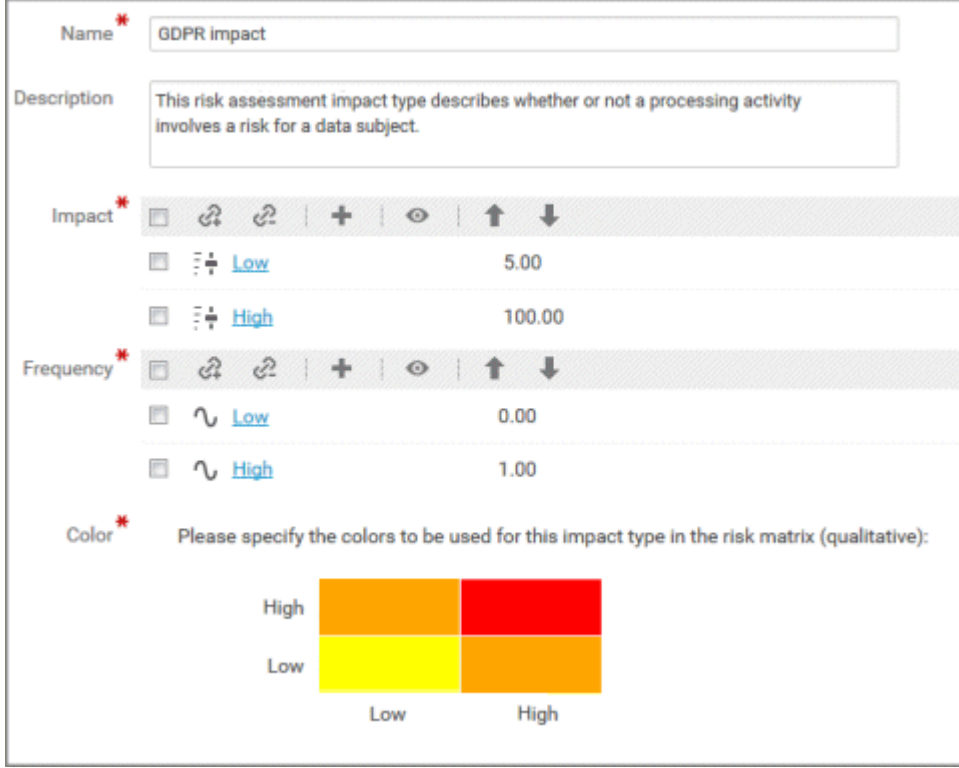

# <span id="page-15-0"></span>7 ARIS-Acceleratoren installieren

Zu den ARIS-Acceleratoren für die DSGVO gehören DSGVO-Dashboards sowie eine erweiterte Version des ARIS-**Classic-Konfigurations-Sets** zur einfachen und standardisierten Erfassung von Daten zu Verarbeitungstätigkeiten. Durch Verwendung der erweiterten ARIS-Steckbriefe für die DSGVO können mehrere Personen in einer Organisation auf einfache Weise zum DSGVO-Projekt beitragen. Die DSGVO-Dashboards bieten:

- Transparente Übersicht über die Verarbeitungstätigkeiten der einzelnen Organisationseinheiten.
- Status und Ergebnisse von DSGVO-Befragungen und DSGVO-Risikobewertungen.
- Die Probleme, die entsprechend der Ergebnisse der Datenschutz-Folgenabschätzung angesprochen werden müssen.

Die erweiterte Version des ARIS-Classic-Konfigurations-Sets ist als komplettes Konfigurations-Set sowie zusätzlich als Delta-Datei im Lieferumfang enthalten. Die Delta-Datei können Sie dann nutzen, wenn Sie eine individuelle Konfiguration von ARIS verwenden, in die Sie DSGVO-Erweiterungen integrieren möchten.

### <span id="page-16-0"></span>7.1 Vollständige classicGDPR-Konfiguration bereitstellen

Stellen Sie die **classicGDPR**-Konfiguration für ARIS bereit. Das Konfigurations-Set **classicGDPR** ist eine Erweiterung der klassischen Standardkonfiguration.

#### **Voraussetzungen**

- **•** Siehe Einleitung (Seite [1\)](#page-3-0).
- In der Konfiguration von ARIS kann ein Elementtyp auf ARIS -Objekttypen mit spezifischen Symbolen basieren. Beispiel: Der Elementtyp **Control** in ARIS ist ein **Funktion**-Objekttyp mit einem **Control**-Symbol in ARIS. Alle Kombinationen von Objektypen und Symboltypen, die in einen ARIS-Elementtyp eingebunden werden sollen, müssen individuell festgelegt werden. Fügen Sie deshalb alle Symbole, die als Control oder Funktion identifiziert werden, einschließlich individuell erstellte Symbole der Konfigurationsdatei hinzu.

### **Vorgehen**

- 1. Starten Sie ARIS.
- 2. Melden Sie sich als **system**-Benutzer an.
- 3. Klicken Sie auf **Anwendungsstarter > Administration**. Die ARIS Administration wird geöffnet.
- 4. Klicken Sie auf **Veröffentlichungseinstellungen > Konfigurations-Sets verwalten**.
- 5. Klicken Sie auf **Wiederherstellen**. Der Dateiauswahldialog wird geöffnet.
- 6. Navigieren Sie in das Verzeichnis, in dem die entzippten Daten von **ARIS-Acceleratoren für die DSGVO-<Versionsnummer>.<Änderungslisten-Nummer>.zip** gespeichert sind. (**Beispiel: ARIS-Acceleratoren für die DSGVO-10.0.10.1.1263081.zip**).
- 7. Wählen Sie den Pfad **<GDPR accelerator>\Configuration sets\classicGDPR upload**.
- 8. Klicken Sie auf die Datei **classicGDPR.zip**.
- 9. Klicken Sie auf **Öffnen**. Der Dialog **Datei-Upload** wird geschlossen. Das Konfigurations-Set **classicGDPR** ist verfügbar. Falls nicht, laden Sie die aktuellen Änderungen erneut:
	- a. Öffnen Sie eine neue Browser-Registerkarte.
	- b. Geben Sie **<Servername>:<Portnummer>/<Mandant>/reloadConfig**, z. B. **http://connectserver.eu.comp:1080/#default/reloadConfig** ein.
	- c. Klicken Sie auf **Konfigurationen erneut laden und validieren**.
	- d. Sobald der Lade- und Validierungsvorgang abgeschlossen ist, schließen Sie die Browser-Registerkarte.

Das Konfigurations-Set **classicGDPR** ist verfügbar.

### 10. Aktivieren Sie das Konfigurations-Set.

- a. Führen Sie den Mauszeiger über das wiederhergestellte Konfigurations-Set.
- b. Klicken Sie auf **Aktivieren**. Das Konfigurations-Set wird als **(aktiv)** angezeigt.

Das Konfigurations-Set **classicGDPR** wird importiert und aktiviert.

Nun können Sie den DSGVO-Dashboards Änderungs-Sets hinzufügen und die DSGVO-Dashboards bereitstellen (Seite [21\)](#page-23-0).

### <span id="page-18-0"></span>7.2 Zusammengeführte DSGVO-Konfiguration bereitstellen

Sie können eine bestehende ARIS-Konfiguration verwenden und die gewünschten DSGVO-Änderungen mithilfe von Delta-Dateien hinzufügen, anstatt das **classicGDPR**-Konfigurations-Set wiederherzustellen (Seite [11\)](#page-13-0).

### **Voraussetzungen**

- Siehe Einleitung (Seite [1\)](#page-3-0).
- In der Konfiguration von ARIS kann ein Elementtyp auf ARIS -Objekttypen mit spezifischen Symbolen basieren. Beispiel: Der Elementtyp **Control** in ARIS ist ein **Funktion**-Objekttyp mit einem **Control**-Symbol in ARIS. Alle Kombinationen von Objektypen und Symboltypen, die in einen ARIS-Elementtyp eingebunden werden sollen, müssen individuell festgelegt werden. Fügen Sie deshalb alle Symbole, die als Control oder Funktion identifiziert werden, einschließlich individuell erstellte Symbole der Konfigurationsdatei hinzu.

### **Vorgehen**

1. Navigieren Sie zum Ordner

**<ARIS-Installationsverzeichnis>\<Version>\server\bin\work\work\_copernicus\_m\ base\webapps\ROOT\WEB-INF\config**, in dem Ihre individuelle ARIS-Konfiguration gespeichert ist, z. B. **myConfiguration**. Beispiel:

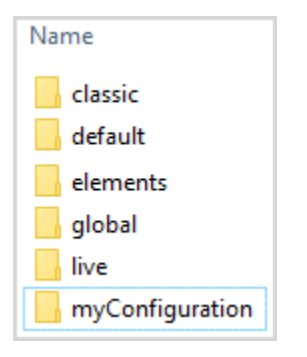

- 2. Kopieren Sie den Ordner mit der einzelnen aktiven Konfiguration (z. B. den Ordner **myConfiguration**) an den Ort, wo Sie ihn für das Zusammenführen vorbereiten möchten (z. B. Ihren Desktop).
- 3. Geben Sie dem kopierten Ordner einen anderen Namen, z. B. **myConfigurationGDPR**, um sicherzustellen, dass die Namen der Konfigurations-Sets eindeutig sind.

4. Erstellen Sie im Ordner, den Sie für das Zusammenführen verwenden möchten, einen neuen Ordner mit dem Namen **deltas**. Sie müssen unbedingt diesen Namen verwenden, damit der Merge funktioniert. Beispiel:

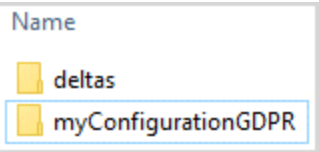

- 5. Navigieren Sie in das Verzeichnis, in dem die entzippten Daten von **ARIS-Acceleratoren für die DSGVO-<Versionsnummer>.<Änderungslisten-Nummer>.zip** gespeichert sind. (**Beispiel: ARIS-Acceleratoren für die DSGVO-10.0.10.1.1263081.zip**).
- 6. Wählen Sie den Pfad **<GDPR accelerator>\Configuration sets\cop\_delta\_classicGDPR\deltas**.
- 7. Kopieren Sie den Ordner **delta-classicGDPR** in die Zwischenablage.
- 8. Fügen Sie den Ordner **delta-classicGDPR** aus der Zwischenablage in den zuvor in Schritt 4 erstellten Ordner **deltas** ein.
- 9. Navigieren Sie zum Verzeichnis **\deltaMapping** in Ihrem Ordner, den Sie für das Zusammenführen verwenden möchten, z. B. **myConfigurationGDPR\deltaMapping**.
- 10. Bearbeiten Sie die Datei **deltaMapping.xml**.
	- a. Aktivieren Sie den Parameter **<mappingMode>**. Dieser Parameter ist standardmäßig deaktiviert.
	- b. Geben Sie im Bereich **<Mapping>** den Wert **delta-classicGDPR** als **deltaName** ein.
	- c. Geben Sie unter **<Datenbank>** alle Datenbanknamen an, für die das zusammengeführte Änderungs-Set verwendet werden soll. Beispiel: **<Datenbank>United Motor Group</database>**.
	- d. Speichern Sie Ihre Änderungen.

Beispiel:

```
...
<mappingMode>enabled</mappingMode>
     <mappings>
        <mapping deltaName="delta-classicGDPR">
            <databases>
                <database>United Motor Group</database>
            </databases>
        </mapping>
   </mappings>
```
11. Erstellen Sie eine ZIP-Datei mit dem Ordner, den Sie für das Zusammenführen verwenden möchten, z. B. **myConfigurationGDPR** und den Ordner **deltas**. Die gewünschten DSGVO-Änderungen werden der bestehenden Konfiguration hinzugefügt und sind als ZIP-Datei verfügbar. Beispiel:

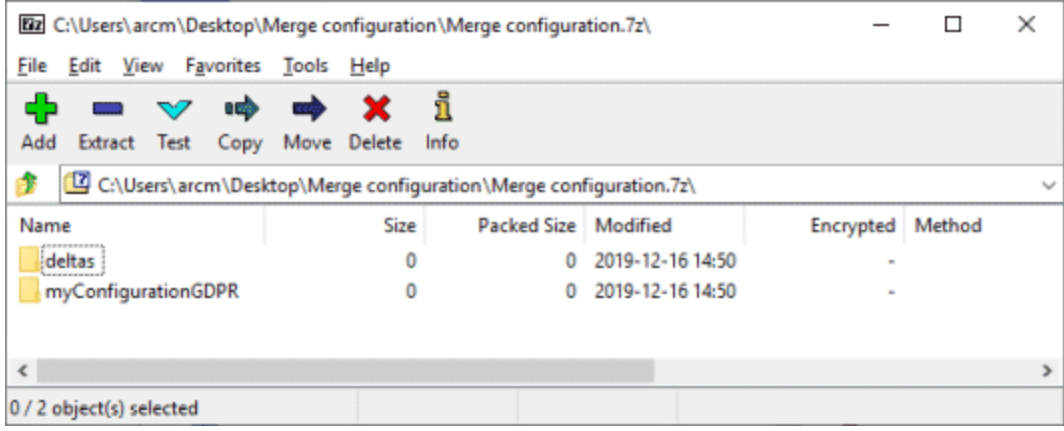

- 12. Dieses Konfigurations-Set wiederherstellen.
	- a. Starten Sie ARIS.
	- b. Melden Sie sich als **system**-Benutzer an.
	- c. Klicken Sie auf **Anwendungsstarter > Administration**. Die ARIS Administration wird geöffnet.
	- d. Klicken Sie auf **Veröffentlichungseinstellungen > Konfigurations-Sets verwalten**.
	- e. Klicken Sie auf **Wiederherstellen**. Der Dateiauswahldialog wird geöffnet.
	- f. Navigieren Sie zum Konfigurations-Set, das Sie zuvor erstellt haben, und wählen Sie die Datei aus.
	- g. Klicken Sie auf **Öffnen**. Der Dialog **Datei-Upload** wird geschlossen.

Das zusammengeführte Konfigurations-Set ist verfügbar.

- 13. Aktivieren Sie das Konfigurations-Set.
	- a. Führen Sie den Mauszeiger über das wiederhergestellte Konfigurations-Set.

b. Klicken Sie auf **Aktivieren**. Das Konfigurations-Set wird als **(aktiv)** angezeigt.

Das zusammengeführte DSGVO-Konfigurations-Set für ARIS wird angelegt und aktiviert.

Nun können Sie den DSGVO-Dashboards Änderungs-Sets hinzufügen und die DSGVO-Dashboards bereitstellen (Seite [21\)](#page-23-0).

### <span id="page-21-0"></span>7.3 DSGVO-Konfiguration zusammen mit dem Dashboard-Änderungs-Set aktivieren

Nachdem Sie ein Konfigurations-Set in ARIS bereitgestellt haben, erstellen und aktivieren Sie ein Änderungs-Set, um die DSGVO-Dashboards in ARIS verfügbar zu machen.

### **Voraussetzungen**

- **•** Siehe Einleitung (Seite [1\)](#page-3-0).
- Es ist entweder die vollständige **classicGDPR**-Konfiguration (Seite [14\)](#page-16-0) oder eine zusammengeführte DSGVO-Konfiguration (Seite [16\)](#page-18-0) verfügbar.

#### **Vorgehen**

- 1. Starten Sie ARIS.
- 2. Melden Sie sich als **system**-Benutzer an.
- 3. Klicken Sie auf **Anwendungsstarter > Administration**. Die ARIS Administration wird geöffnet.
- 4. Klicken Sie auf **Veröffentlichungseinstellungen > Konfigurations-Sets verwalten**.
- 5. Stellen Sie sicher, dass entweder das **classicGDPR**-Konfigurations-Set oder das zusammengeführte DSGVO-Konfigurations-Set als **(aktiv)** gekennzeichnet ist.
- 6. Klicken Sie im Bereich **Konfigurations- und Änderungs-Sets** auf **Anlegen**. Der Dialog **Änderungs-Set anlegen** wird geöffnet.
- 7. Geben Sie einen Namen für das Änderungs-Set ein, z. B. **classicGDPR\_dashboards**.
- 8. Wählen Sie die **classicGDPR**-Vorlage oder die zusammengeführte DSGVO (Seite [16\)](#page-18-0)-Vorlage aus.
- 9. Klicken Sie auf **Anlegen**. Das Änderungs-Set wird erstellt. Es enthält sämtliche Elemente der gewählten Vorlage.
- 10. Bewegen Sie den Mauszeiger über das neu angelegte Änderungs-Set, z. B. **classicGDPR\_dashboards**.
- 11. Klicken Sie auf **Aktivieren**. Das Änderungs-Set **classicGDPR\_dashboards** ist als **(aktiv)** gekennzeichnet.

Das Änderungs-Set **classicGDPR\_dashboards** ist aktiviert.

Sie können die DSGVO-Dashboards jetzt importieren (Seite [20\)](#page-22-0).

### <span id="page-22-0"></span>7.4 DSGVO-Dashboards importieren

Importieren Sie DSGVO-Dashboards in das ARIS-Repository.

#### **Voraussetzungen**

Siehe Einleitung (Seite [1\)](#page-3-0).

#### **Vorgehen**

- 1. Starten Sie ARIS.
- 2. Melden Sie sich als **system**-Benutzer an.
- 3. Klicken Sie auf **Anwendungsstarter > Dashboards und Datenfeeds**. Die Dashboards werden angezeigt.
- 4. Klicken Sie auf **日 Importieren**. Der entsprechende Dialog wird geöffnet.
- 5. Klicken Sie auf **Importdatei wählen**.
- 6. Navigieren Sie in das Verzeichnis, in dem die entzippten Daten von **ARIS-Acceleratoren für die DSGVO-<Versionsnummer>.<Änderungslisten-Nummer>.zip** gespeichert sind. (**Beispiel: ARIS-Acceleratoren für die DSGVO-10.0.10.1.1263081.zip**).
- 7. Wählen Sie den Pfad **<GDPR accelerator>\Dashboards\AWARE export**.
- 8. Klicken Sie auf eine beliebige Datei, z. B. auf **GDPR+-+Overview.zip**. Die Datei liegt im **ZIP**-Format vor und enthält ein Dashboard und die entsprechenden Datenfeeds. Darüber hinaus enthält die Datei die Dashboard-Berechtigungen.
- 9. Klicken Sie auf **Öffnen**. Der Dialog **Datei-Upload** wird geschlossen.
- 10. Um die im Repository verfügbaren Dashboards zu ersetzen, aktivieren Sie **Überschreiben, falls bereits vorhanden**.
- 11. Um die in der Dashboard-Datei enthaltenen Dashboard-Berechtigungen zu importieren, aktivieren Sie **Rechte importieren**. Diese Option ist standardmäßig aktiviert.
- 12. Klicken Sie auf **Importieren**.
- 13. Wiederholen Sie die Schritte 9 bis 13 für alle weiteren Dashboard-Dateien. Hinweis: Wenn Sie alle DSGVO-Dashboards importieren, wird der Dialog **Importergebnis** angezeigt, der Sie darauf hinweist, dass bereits importierte Datenfeeds vorhanden sind. Dieselben Datenfeeds sind teilweise in mehreren Dashboards enthalten. Da dies kein Problem ist, können Sie diesen Dialog schließen.

Die **DSGVO**-Dashboards und die zugehörigen Datenfeeds werden importiert Die Dashboards und Datenfeeds werden unter **H**Anwendungsstarter >  $\mathbb{Q}$  Dashboards & Datenfeeds angezeigt.

Die DSGVO-Dashboards rufen Daten mithilfe von ARIS-Abfragen aus ARISDatenbanken ab. In den Abfragen wird Englisch als Standarddatenbankpflegesprache verwendet. Einige DSGVO-Attribute sind sprachabhängig. Dies sind vor allem die Attribute, die zum Identifizieren von Verarbeitungstätigkeiten verwendet werden. Wenn Sie nicht mit der englischen ARIS-Datenbankpflegesprache arbeiten, müssen Sie die Sprache im Datenfeed entsprechend ändern, um Fehler zu vermeiden. Öffnen Sie dazu das Datenfeed **GDPR dbLanguage** und geben dieselbe Sprache an, die Sie für die ARIS-Datenbank-Parameter **Standardwert** und **Vorschauwert** im Operator **Text Benutzereingabe** angegeben haben. Detaillierte Informationen finden Sie in der Hilfe zum **Datenfeed-Editor**.

# <span id="page-23-0"></span>7.5 DSGVO-Dashboards bereitstellen

Aktivieren Sie die DSGVO-Dashboards für ARIS.

#### **Voraussetzungen**

- **•** Siehe Einleitung (Seite [1\)](#page-3-0).
- Ihr ARIS-Server ist für ARIS Aware aktiviert, d. h. das Runnable **dashboarding** ist aktiviert und wird ausgeführt. Detaillierte Informationen finden Sie unter **ARIS-Server Installation** der **Technischen Hilfe** von ARIS oder im **ARIS-Server-Installationshandbuch**.
- Eine gültige Serverlizenz für das Erweiterungspaket **Aware (YCSAW) ARIS Server** ist in ARIS Administration verfügbar.
- Das Änderungs-Set **classicGDPR\_dashboards** ist verfügbar und aktiviert (Seite [19\)](#page-21-0).

- 1. Starten Sie ARIS.
- 2. Melden Sie sich als **system**-Benutzer an.

- 3. Klicken Sie auf **Anwendungsstarter > Administration**. Die ARIS Administration wird geöffnet.
- 4. Klicken Sie auf **Veröffentlichungseinstellungen > Konfigurations-Sets verwalten**. Das Änderungs-Set **classicGDPR dashboards** ist als **(aktiv)** gekennzeichnet.
- 5. Bewegen Sie den Mauszeiger über dem Änderungs-Set **classicGDPR\_dashboards** und klicken Sie auf **Bearbeiten**. Die Seite **Änderungs-Set definieren** wird geöffnet.
- 6. Klicken Sie auf **Steckbriefe**. Alle verfügbaren Elemente für Steckbriefe werden angezeigt.
- 7. Navigieren Sie zu dem Element **orgUnit**.
- 8. Bewegen Sie den Mauszeiger über dem Element **orgUnit** und klicken Sie auf **Bearbeiten**. Die Seite **Untergeordnete Seiten (Inhalt)** wird geöffnet. Die Elemente in den verschiedenen Bereichen werden angezeigt.
- 9. Bewegen Sie den Mauszeiger über Dashboards und klicken Sie auf **Bearbeiten**. Die Seite **Dashboards** wird geöffnet.
- 10. Klicken Sie auf **Hinzufügen**. Der Dialog **Dashboard hinzufügen** wird geöffnet.
- 11. Alle importierten DSGVO-Dashboards werden angezeigt (Seite [20\)](#page-22-0).
- 12. Kopieren Sie den Namen des gewünschten Dashboards, z. B. **GDPR – Overview**.
- 13. Fügen Sie **GDPR – Overview** aus der Zwischenablage in das Feld **Name** der gewünschten Sprachen ein.
- 14. Aktivieren Sie die Datenbanken, die das Dashboard anzeigen sollen.
- 15. Stellen Sie sicher, dass das Dashboard, das der Liste der Dashboards hinzugefügt werden soll, z. B. **GDPR – Overview** immer noch aktiviert ist.
- 16. Klicken Sie auf **Hinzufügen**.
- 17. Wiederholen Sie die Schritte 10 bis 15 für die anderen Dashboards (**GDPR – Workflow**, **GDPR - DPIA Answers (organizational units)**, **GDPR - DPIA Issues (organizational units)**.
- 18. Klicken Sie auf **Zurück**, bis **Änderungs-Set definieren** angezeigt wird.
- 19. Navigieren Sie zum Element **procActivityDetails**.
- 20. Bewegen Sie den Mauszeiger über das Element **procActivityDetails** und klicken Sie auf **Bearbeiten**. Die Seite **Untergeordnete Seiten (Inhalt)** wird geöffnet. Die Elemente in den verschiedenen Bereichen werden angezeigt.
- 21. Klicken Sie auf **Hinzufügen**.
- 22. Wählen Sie **Dashboards** aus der Liste der untergeordneten Blätter.
- 23. Klicken Sie auf **Hinzufügen**.
- 24. Bewegen Sie den Mauszeiger über Dashboards und klicken Sie auf **Bearbeiten**. Die Seite **Dashboards** wird geöffnet.
- 25. Wiederholen Sie die Schritte 10 bis 15 für die Dashboards **GDPR – DPIA Answers (processing activities)** und **GDPR – DPIA Issues (processing activities)**.
- 26. Klicken Sie auf **Zurück**, bis **Konfigurations- und Änderungs-Sets** angezeigt wird.

Die DSGVO-Dashboards sind verfügbar. Detaillierte Informationen zur Verwaltung von Dashboards finden Sie in der ARIS-Hilfe unter **Dashboards verwalten**.

### <span id="page-25-0"></span>7.6 DSGVO-Dashboard-Benutzergruppe in ARIS erstellen

Erstellen Sie eine neue Benutzergruppe für DSGVO-Dashboard-Benutzer. Sie können Dashboard-Zugriffsrechte über die Gruppe oder direkt dem Benutzer zuordnen. Die Zuordnungsart wird in der Benutzerverwaltung angezeigt.

### **Voraussetzungen**

Siehe Einleitung (Seite [1\)](#page-3-0).

- 1. Starten Sie ARIS.
- 2. Melden Sie sich als **system**-Benutzer an.
- 3. Klicken Sie auf **Anwendungsstarter > Administration**. Die ARIS Administration wird geöffnet.
- 4. Klicken Sie auf **Benutzerverwaltung** und dann auf **Benutzergruppen**. Die Liste der Benutzergruppen wird geöffnet.
- 5. Klicken Sie auf **Benutzergruppe hinzufügen**.
- 6. Geben Sie den Namen **GDPR Dashboard** ein. Es muss unbedingt derselbe Name verwendet werden, um sicherzustellen, dass die Dashboards den zugeordneten Benutzern angezeigt werden. Wenn eine bereits im LDAP-System vorhandene Benutzergruppe erstellt wird, müssen die Namen der Benutzergruppen übereinstimmen. Nur so kann eine vorhandene ARIS-Benutzergruppe einer LDAP-Benutzergruppe zugeordnet werden.
- 7. Geben Sie eine optionale Beschreibung ein.
- 8. Klicken Sie auf **Speichern**. Die Benutzergruppe wird angelegt.
- 9. Klicken Sie auf **Zugeordnete Benutzer**.
- 10. Klicken Sie auf **Zuordnung bearbeiten**. Der Dialog **Benutzer zuordnen** wird geöffnet.
- 11. Fügen Sie sämtliche Benutzer hinzu, die Sie der Gruppe zuordnen möchten. Verwenden Sie den **Filter**, um die Liste der Benutzer nach bestimmten Suchkriterien einzuschränken.

Aktivieren Sie die Kontrollkästchen der gewünschten Elemente im Feld mit den verfügbaren Elementen und klicken dann auf **Hinzufügen**. Die Elemente werden in das Feld mit den zugeordneten Elementen übertragen. Um Benutzer/Benutzergruppen aus dem Feld **Zugeordnete Benutzer/Benutzergruppen** zu entfernen, aktivieren Sie die Kontrollkästchen der gewünschten Benutzer/Benutzergruppen in diesem Feld und klicken Sie dann auf **Entfernen**. Um alle verfügbaren Elemente zuzuordnen, klicken Sie auf **Alle hinzufügen** und auf **Alle entfernen**, um alle Elemente zu entfernen. Die Benutzergruppe **DSGVO-Dashboard** wird mit den gewünschten Benutzern erstellt. Die zugeordneten Benutzer können nun die DSGVO-Dashboards verwenden.

### <span id="page-27-0"></span>7.7 Definieren einer Alias-URL für die DSGVO-Dashboards

Durch das Definieren einer Alias-URL für die DSGVO-Dashboards können Sie den in Dashboards und Datenfeeds verwendeten Link kürzen. Wenn Sie einen Alias verwenden, müssen Sie nicht die vollständige URL eingeben, sondern nur den Pfad zum Speicherort der Daten. Die Alias-URLs sind für die DSGVO-Dashboards erforderlich.

#### **Voraussetzungen**

- Siehe Einleitung (Seite [1\)](#page-3-0).
- Ihr ARIS-Server ist für den Dashboard-Editor in ARIS aktiviert, d. h. das Runnable **dashboarding** ist aktiviert und wird ausgeführt (siehe **Technische Hilfe** in ARIS: **Installation** oder **Configuration > Command-line tools > ARIS Cloud Controller**).
- Eine gültige Serverlizenz für das Erweiterungspaket **Aware (YCSAW) ARIS Server** ist in ARIS Administration verfügbar.

### **Vorgehen**

- 1. Starten Sie ARIS.
- 2. Melden Sie sich als **system**-Benutzer an.
- 3. Klicken Sie auf **Anwendungsstarter > Administration**. Die ARIS Administration wird geöffnet.
- 4. Klicken Sie auf **Dashboards**.
- 5. Klicken Sie auf **Konfiguration hinzufügen**. Der Dialog **Eigenschaft hinzufügen** wird geöffnet.
- 6. Geben Sie die folgenden Eigenschaften an:
	- a. Name: **ARIS**
	- b. Es muss unbedingt derselbe Name verwendet werden, um sicherzustellen, dass die Dashboards den zugeordneten Benutzern angezeigt werden.
	- c. Protokoll: **http**
	- d. Host: <Name Ihres Servers>
	- e. Port: <Load-Balancer-Port>
	- f. Benutzer: **system**
	- g. Kennwort: <Kennwort des Benutzers **system**>
- 7. Klicken Sie auf **Speichern**.
- 8. Wiederholen Sie diese Schritte für die Alias-URL **ARCM**. Es muss unbedingt derselbe Name verwendet werden, um sicherzustellen, dass die Dashboards den zugeordneten Benutzern angezeigt werden. Verwenden Sie dieselben Eigenschaften.

Die Alias-URLs für die DSGVO-Dashboards **ARIS** und **ARCM** werden definiert.

### Alle ARIS-Acceleratoren für die DSGVO sind nun installiert und einsatzbereit.

### **Beispiel**

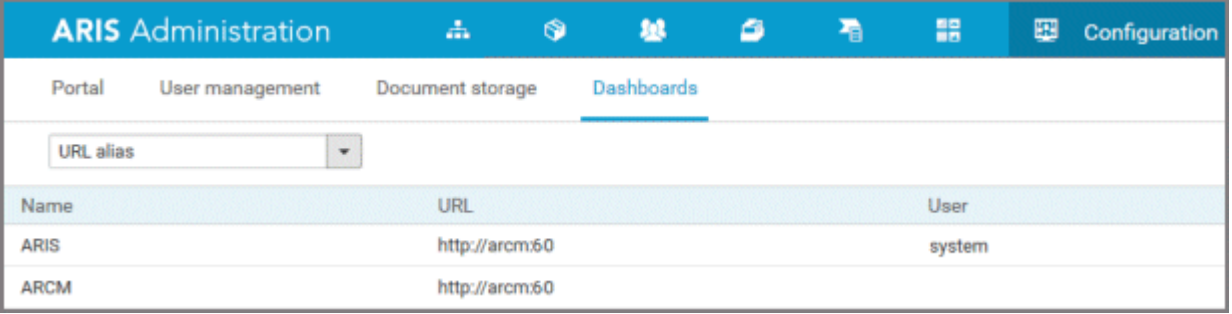

### <span id="page-29-0"></span>8 Glossar

Erklärungen der grundlegenden Fachbegriffe finden Sie im Glossar.

### <span id="page-29-1"></span>**DSGVO**

Die **D**aten**s**chutz-**G**rund**v**er**o**rdnung (DSGVO) schützt personenbezogene Daten des Einzelnen innerhalb der Europäischen Union. Sie reguliert zudem die Ausfuhr personenbezogener Daten an Standorte außerhalb der EU. Die DSGVO ist eine Verordnung des Europäischen Parlaments, des Rates der Europäischen Union und der Europäischen Kommission.

### VERARBEITUNGSTÄTIGKEIT

Verarbeitungstätigkeiten sind sämtliche Operationen, die an personenbezogenen Daten von Einzelpersonen ausgeführt werden, z. B. das Sammeln, das Aufzeichnen oder die Weitergabe durch Übermittlung. Deshalb unterliegen Sie den Regeln der Datenschutz-Grundverordnung (DSGVO (Seite [27\)](#page-29-1)).

Verarbeitungstätigkeiten und zugehörige Informationen werden in ARIS Architect in den Modellen **Processing activity description diagram** und **Record of processing activities** modelliert. Weitere Informationen erhalten Sie im Handbuch **DSGVO-Konventionen für ARIS-Acceleratoren**.

# <span id="page-30-0"></span>9 Rechtliche Informationen

# <span id="page-30-1"></span>9.1 Dokumentationsumfang

Die zur Verfügung gestellten Informationen beschreiben die Einstellungen und Funktionalitäten, die zum Zeitpunkt der Veröffentlichung gültig waren. Da Software und Dokumentation verschiedenen Fertigungszyklen unterliegen, kann die Beschreibung von Einstellungen und Funktionalitäten von den tatsächlichen Gegebenheiten abweichen. Informationen über solche Abweichungen finden Sie in den mitgelieferten Release Notes. Bitte lesen und berücksichtigen Sie diese Datei bei Installation, Einrichtung und Verwendung des Produkts.

Wenn Sie das System technisch und/oder fachlich ohne die von Software AG angebotenen Service-Leistungen installieren möchten, benötigen Sie umfangreiche Kenntnisse hinsichtlich des zu installierenden Systems, der Zielthematik sowie der Zielsysteme und ihren Abhängigkeiten untereinander. Aufgrund der Vielzahl von Plattformen und sich gegenseitig beeinflussender Hardware- und Softwarekonfigurationen können nur spezifische Installationen beschrieben werden. Es ist nicht möglich, sämtliche Einstellungen und Abhängigkeiten zu dokumentieren.

Beachten Sie bitte gerade bei der Kombination verschiedener Technologien die Hinweise der jeweiligen Hersteller, insbesondere auch aktuelle Verlautbarungen auf deren Internet-Seiten bezüglich Freigaben. Für die Installation und einwandfreie Funktion freigegebener Fremdsysteme können wir keine Gewähr übernehmen und leisten daher keinen Support. Richten Sie sich grundsätzlich nach den Angaben der Installationsanleitungen und Handbücher der jeweiligen Hersteller. Bei Problemen wenden Sie sich bitte an die jeweilige Herstellerfirma.

<span id="page-30-2"></span>Falls Sie bei der Installation von Fremdsystemen Hilfe benötigen, wenden Sie sich an Ihre lokale Software AG-Vertriebsorganisation. Beachten Sie bitte, dass solche Hersteller- oder kundenspezifischen Anpassungen nicht dem Standard-Softwarepflege- und Wartungsvertrag der Software AG unterliegen und nur nach gesonderter Anfrage und Abstimmung erfolgen.

# 9.2 Support

Bei Fragen zu speziellen Installationen, die Sie nicht selbst ausführen können, wenden Sie sich an Ihre lokale Software AG-Vertriebsorganisation [\(https://www.softwareag.com/corporate/company/global/offices/default.html\)](https://www.softwareag.com/corporate/company/global/offices/default.html). Detaillierte Informationen und Support erhalten Sie auf unserer Website. Mit einem gültigen Support-Vertrag erreichen Sie den **Global Support ARIS** unter: **+800** 

**ARISHELP**. Sollte diese Nummer von Ihrem Telefonanbieter nicht unterstützt werden, erhalten Sie weitere Informationen in unserem Global Support Contact Directory. Bei Fragen zur Produktdokumentation können Sie auch eine E-Mail an documentation@softwareag.com [\(mailto:documentation@softwareag.com\)](mailto:documentation@softwareag.com) senden.

### ARIS COMMUNITY

Hier finden Sie Informationen, Fachartikel, Problemlösungen, Videos und können sich mit anderen ARIS-Nutzern austauschen. Wenn Sie noch kein Konto haben, können Sie sich bei der ARIS Community anmelden.

### PRODUKTDOKUMENTATION

Produktdokumentation finden Sie auch auf unserer Dokumentations-Website. Sie haben zusätzlich Zugriff auf die Cloud-Produktdokumentation. Navigieren Sie zum gewünschten Produkt und wählen Sie **Developer Center**, **User Center** oder **Documentation**.

### PRODUKTSCHULUNGEN

Schulungsunterlagen zu den Produkten finden Sie auf unserem Lernportal.

### TECH COMMUNITY

Auf unserer Tech Community-Website haben Sie die Möglichkeit, mit Software AG-Experten zusammenzuarbeiten. Von hier aus haben Sie folgende Möglichkeiten:

- Unsere umfangreiche Wissensdatenbank durchsuchen
- In unseren Diskussionsforen Fragen stellen und Antworten erhalten
- Aktuelle Software AG-Neuigkeiten und Ankündigungen abrufen
- Unsere Communitys entdecken
- Nutzen Sie unsere öffentlichen GitHub- und Docker-Repositorys, um auf weitere Software AG-Ressourcen zuzugreifen.

### PRODUKTSUPPORT

Der Support für Software AG-Produkte wird für alle lizenzierten Kunden über das Empower-Portal [\(https://empower.softwareag.com/\)](https://empower.softwareag.com/) angeboten. Viele Services auf diesem Portal setzen den Besitz eines Kontos voraus. Sollten Sie noch keins haben, können Sie ein Konto anfordern. Als Kontoinhaber haben Sie u. a. folgende Optionen:

- Produkte, Updates und Fehlerbehebungen herunterladen
- Vorschläge für Produktfunktionen einreichen
- Das Knowledge Center nach technischen Informationen und Tipps durchsuchen
- Vorabwarnungen und wichtige Benachrichtigungen abonnieren
- Supportvorfälle öffnen und aktualisieren